# TOOLS for NUAGE 安装指南

## 信息

- 本软件及安装指南版权归雅马哈公司所有。
- 无制造商的书面许可,严禁以任何方式复制软件或本安装指南之整体或部分。
- Steinberg/Yamaha 不承担有关软件及文件使用的责任或担保,对使用本安装指南及软件的后果不负责任。
- 应用程序和系统软件的进一步更新和其它技术规格及功能的任何变更会在下列网址中通知。 https://www.yamaha.com/proaudio/
- Steinberg 和 Nuendo 是 Steinberg Media Technologies GmbH 的注册商标。
- Windows 是 Microsoft® 公司在美国和其它国家的注册商标。
- Apple、 Mac 和 Macintosh 是 Apple Inc. 在美国和其它国家的注册商标。
- 本使用说明书中所使用的公司名和产品名都是各自公司的商标或注册商标。
- 除个人使用外,严禁复制作为商品的音乐作品数据,包括但不限于 MIDI 数据和 / 或音乐数据。
- 该产品 / 该软件使用 Dante API。 有关特定软件开源许可的详细信息,请参见 Audinate 网站 (英文)。 https://www.audinate.com/software-licensing
- 为便于您理解使用说明书的内容,本公司已经依据国家的相关标准尽可能的将其中的英文表述部分翻译成中文。但是, 由于专业性、通用性及特殊性,仍有部分内容仅以原文形式予以记载。如您有任何问题,烦请随时与本公司客服联系 (热线:400-051-7700)。

# **TOOLS for NUAGE —** 说明

TOOLS for NUAGE 是应用程序软件包,可以用来将 Nuage 设备连接到计算机。一般来说,它包括 NUAGE Workgroup Manager、 NUAGE Extension 和 NUAGE PT Bridge (仅限 Mac)。应用 TOOLS for NUAGE 安装程序, 您可以选择单独 安装上述程序或一起安装所有程序。

#### **NUAGE Workgroup Manager**

NUAGE Workgroup Manager 是一种能够以作为工作组的单一编组控制多台设备和多种 DAW 软件的应用程序。将 Nuage Fader、 Nuage Master、诸如 Nuendo 的 DAW 软件和此类控制形式添加到工作组,就可以从 Nuage 推子和 Nuage 主控设备对 Nuendo 进行控制。 NUAGE Workgroup Manager 必须安装到正在使用的网络中的其中一台计算机上。

#### **NUAGE Extension**

NUAGE Extension 提供了 Nuage 设备和 Nuendo 之间的连接。它必须安装在运行着 Nuendo 的网络中的任意一台计算 机上。

#### **NUAGE PT Bridge**

NUAGE PT Bridge 是一种软件程序,通过它可以让 Nuage Fader 和 Nuage Master 设备对 Pro Tools (仅限 Mac 机)进行 控制。它必须安装到运行着兼容版本 Pro Tools 的网络中的任意 Mac 计算机上。(\*: 仅基本功能。)

#### 注

• 有关限制、设置方法、按钮功能和类似项目,请参考 Nuage Fader 和 Nuage Master 的操作说明书, 它们可以从下列网址下载。 https://www.yamaha.com/proaudio/

#### 典型工作组配置

下列表格显示了所有设备 — 首次用以太网线被连接后 — 已经用 NUAGE Workgroup Manager 软件添加到工作组的条件。

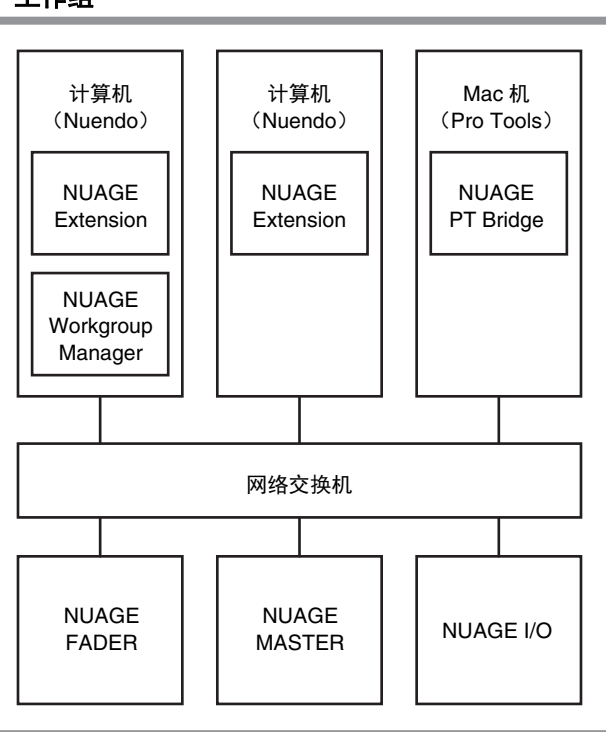

#### 工作组

# **TOOLS for NUAGE**安装

#### 注

- 软件安装过程中须按照 " 软件许可协议 " 中的条款和条件使用本软件。
- 如果有些软件组件已经安装在您的计算机中,可以用这里的安装指南中所介绍的相同方法更新软件。

### **Windows** 计算机

#### 安装前

安装过程中下列类似警告信息可能会出现。在这种情况下, 应该按照屏幕提示安装软件。

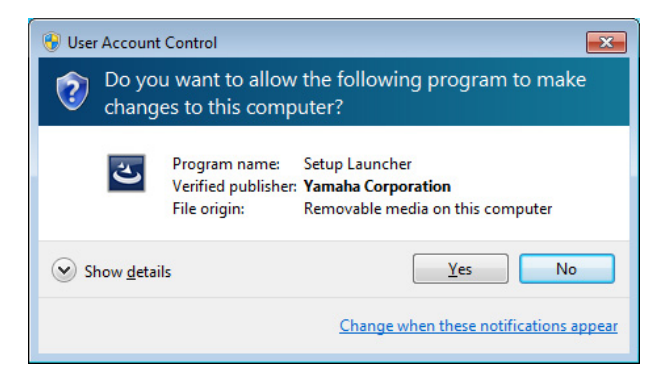

#### 安装

- **1** 启动电脑并登录到管理员帐户。 退出所有正在运行的应用程序并关闭所有打开的窗 口。
- **2** 正确解压下载的压缩文件后,双击文件 **"setup.exe"**。

#### **3** 按照屏幕提示安装软件。

下列项目可以选择安装。

- **NUAGE Workgroup Manager**
- **NUAGE Extension**

#### **4** 完成安装后,单击 **[** 完成 **]**。

如果已经安装好了 NUAGE Workgroup Manager, 它现 在会启动。

#### 注

一旦安装完成,无论你在当前计算机中是否打开, NUAGE Workgroup Manager 它都会自动启动。

TOOLS for NUAGE 的安装即告完成。

### **Mac** 机

#### 安装

#### **1** 启动计算机并登录到管理员帐户。 退出所有正在运行的应用程序并关闭所有打开的窗口。

**2** 正确解压下载的压缩文件后,双击文件 **"TOOLS for NUAGE V\*\*\*.pkg."**。 \*\*\* 代表版本号。

#### **3** 按照屏幕提示安装软件。

下列项目可以选择安装。

- **NUAGE Workgroup Manager**
- **NUAGE Extension**
- **NUAGE PT Bridge**

#### 注

NUAGE PT Bridge 只能安装在运行 Mac OS X 10.5 或 10.6 操作系统的 Mac 计算机上。

#### **4** 安装完成后,点击 **[** 关闭 **]**。

如果已经安装好了 NUAGE Workgroup Manager, 它现 在会启动。

#### 注

一旦安装完成,无论你在当前计算机中是否打开, NUAGE Workgroup Manager 它都会自动启动。

TOOLS for NUAGE 的安装即告完成。

# 卸载**TOOLS for NUAGE**

### **Windows** 计算机

- **1** 启动电脑并登录到管理员帐户。 退出所有正在运行的应用程序并关闭所有打开的窗口。
- **2** 在控制面板中,单击**"**卸载程序**"**或**"**程序和功能**"**, 打开卸载窗口。
- **3** 从出现的列表中选择 **"TOOLS for NUAGE"**。
- **4** 单击 [卸载]。按照屏幕提示卸载软件。 注

[ 改变 ] 可用来添加或删除软件包中的软件组件。

TOOLS for NUAGE 的卸载即告完成。

### **Mac** 机

- **1** 启动计算机并登录到管理员帐户。 退出所有正在运行的应用程序并关闭所有打开的窗口。
- **2** 正确解压下载的压缩文件后,双击文件 **"Uninstall TOOLS for NUAGE"**。
- **3 "Welcome to the TOOLS for NUAGE uninstaller"** (欢迎使用 **TOOLS for NUAGE** 卸载 程序)窗口出现时请单击 **[Run]**。 然后按照屏幕提示卸载软件。
- **4** 完成卸载后,会出现 **"Uninstallation completed"** (卸载已完成)窗口。单击 **[Close]**。

TOOLS for NUAGE 的卸载即告完成。

Manual Development Group © 2012 Yamaha Corporation 2018 年 3 月 改版 CS-B0